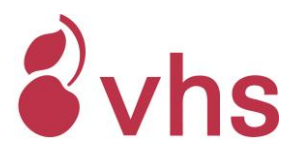

# **Zoom-Meeting/Kurs starten – Leitfaden für Kursleitende**

#### **HINWEISE:**

- Bitte die Account-Daten (E-Mail + Kennwort) vertraulich behandeln!
- Bitte nur zu Ihren Kurszeiten (frühestens 10 Minuten vor Kursbeginn) einloggen und Ihren Kurs mit der Eingabe der Meeting-ID starten!
- Bitte keine gerade stattfindenden Meetings unterbrechen! Wenn die untenstehende Meldung eingeblendet wird, klicken Sie auf "Abbrechen".

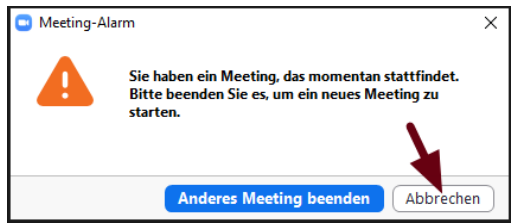

Ausnahme: Wenn die Meldung kurz vor Ihrem Kursbeginn (frühestens 10 Minuten vorher) erscheint, können Sie auf "Anderes Meeting beenden" klicken.

#### **1) Zoom-App starten**

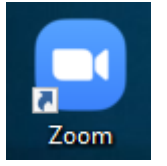

a. Bitte laden Sie die Zoom-App (Zoom-Client für Meetings [https://zoom.us/download#client\\_4meeting\)](https://zoom.us/download#client_4meeting) herunter und installieren Sie diese und/

b. oder öffnen Sie die App direkt auf Ihrem Endgerät

## **2) Anmelden**

Es erscheint das Anmeldefenster. Klicken Sie auf "Anmelden". Bitte geben Sie hier die Zugangsdaten (E-Mail + Kennwort) ein, die Sie von Ihrem Fachbereich erhalten haben.

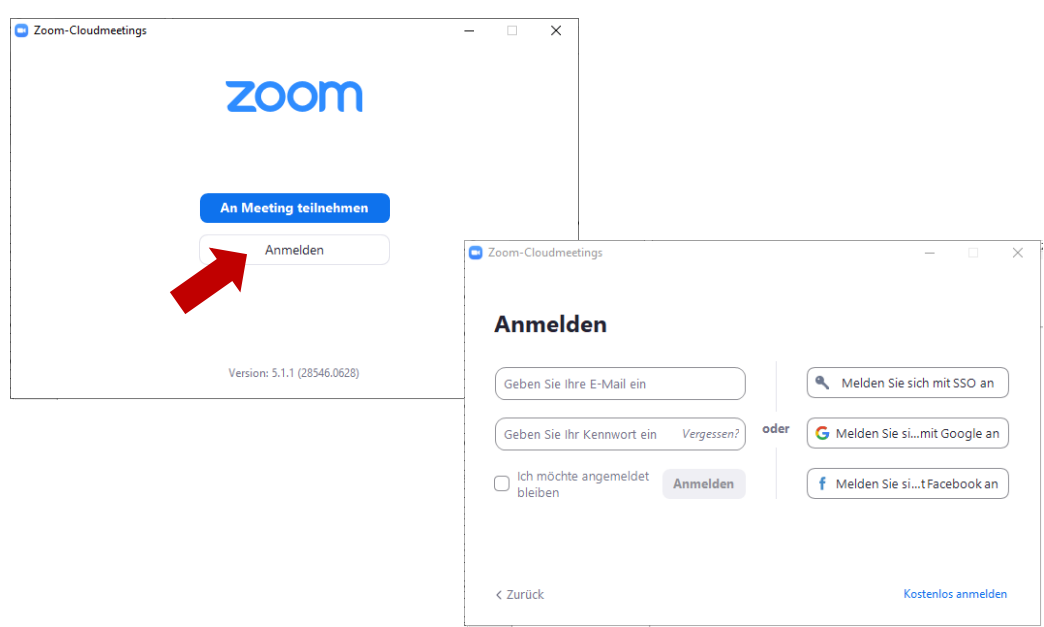

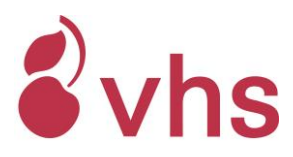

## **3) Zoom-Startfenster**

Sobald Sie sich angemeldet haben, erscheint das Startfenster.  $\Box$  700

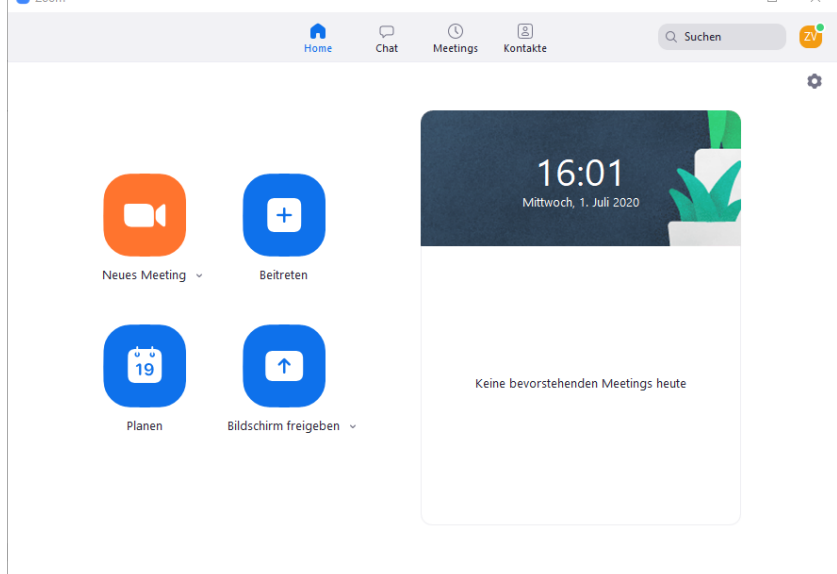

## **4) Kurs/Meeting starten**

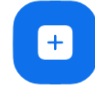

- 1. Klicken Sie auf "Beitreten" bzw. "Teilnehmen".
- 2. Geben Sie die Meeting-ID, die Sie von Ihrem Fachbereich erhalten haben ein. Bitte geben Sie Ihren Namen an, damit die Teilnehmenden auch Ihren Namen direkt sehen können. Falls bereits ein Name in dem Feld eingetragen ist, können Sie diesen ändern.

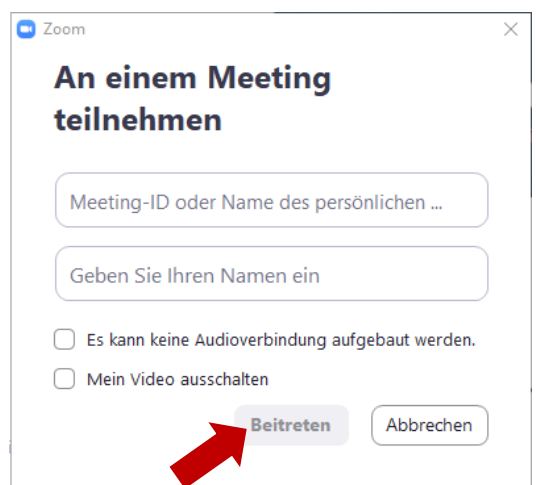

Klicken Sie dann auf "Beitreten".

## **5) Die Verbindung wird aufgebaut**

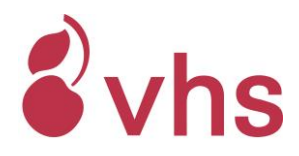

**6) Klicken Sie auf "Per Computer dem Audio beitreten"**

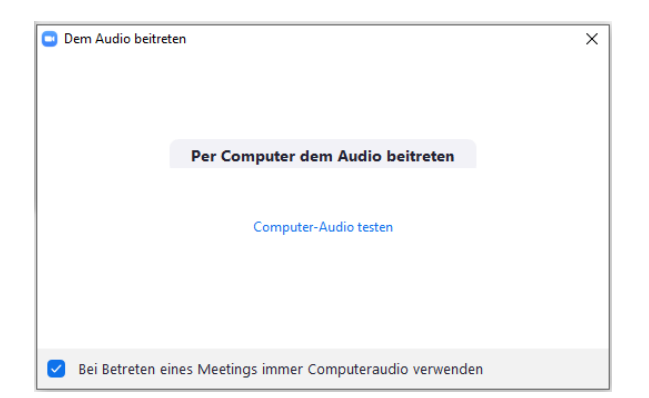

**7) Sie sind jetzt im Meeting-Raum und haben Zugriff auf alle Moderationsfunktionen**

#### **8) Teilnehmende in den Meeting-Raum eintreten lassen**

Wenn sich die Teilnehmenden anmelden, kommen sie zunächst in einen Warteraum. Immer wenn sich ein/e Teilnehmer/in einwählt, hören Sie einen Signalton.

1. Rufen Sie die Teilnehmenden mit Klick auf "Teilnehmer" in der Funktionsleiste (unten) auf.

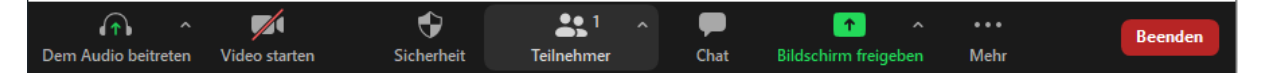

2. Die Namen der Teilnehmenden im Zoom-Warteraum sollten denen der Teilnehmendenliste, die Sie vom Fachbereich bekommen haben, oder über das Kufertool einsehen können, entsprechen. Ausnahme: kurzfristige Anmeldungen.

Sie können alle Teilnehmenden auf einmal mit Klick auf "Alle zulassen" oder einzeln mit Klick auf "Eintreten lassen" eintreten lassen (fahren Sie hierzu mit der Maus über die einzelnen Namen).

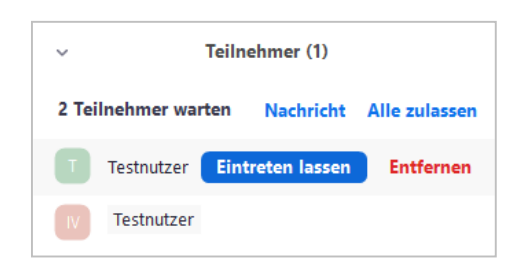

Sobald alle Teilnehmenden eingetreten sind, wird die Audio/ Video-Verbindung zu den Teilnehmenden aufgebaut.

Ihr Kurs kann beginnen.

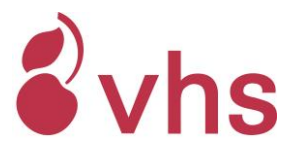

- 9) Kurs beenden über Button "Beenden" und anschließend "Meeting für alle **beenden" wählen.**
- **10) Nach Ende Ihres Kurstermins bitte unbedingt von Zoom abmelden!** Oben rechts auf den Button zum Account klicken und anschließend im Menü ganz unten "Abmelden" wählen.

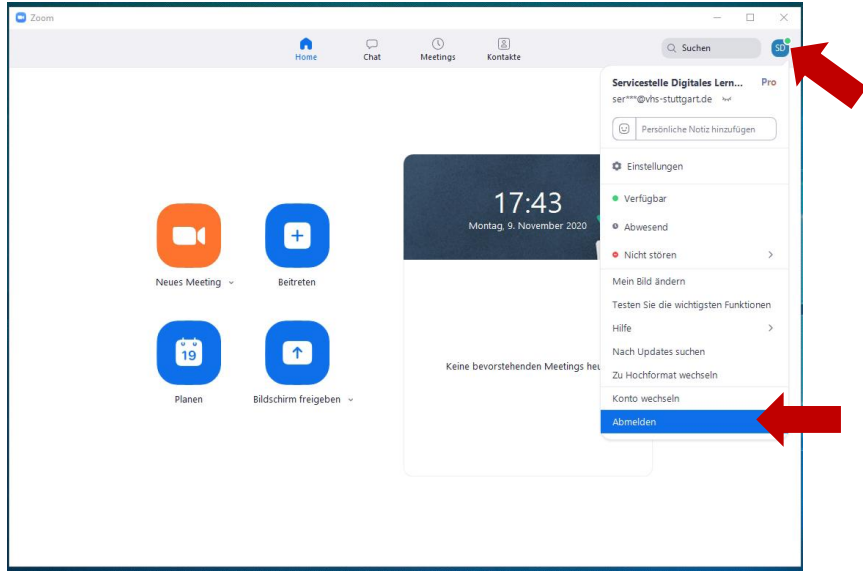

Eine ausführliche Beschreibung zu allen Zoom-Funktionen finden bei Zoom.us unter "Support" Sie unter

[https://support.zoom.us/hc/de?\\_ga=2.50706025.1394118947.1594720848-](https://support.zoom.us/hc/de?_ga=2.50706025.1394118947.1594720848-831950120.1594720848) [831950120.1594720848](https://support.zoom.us/hc/de?_ga=2.50706025.1394118947.1594720848-831950120.1594720848)

Gerne können Sie auch unsere Kurse der Fortbildungsakademie besuchen.